# **Anleitung | So geht's:**

# **Im neuen Mitgliederverzeichnis und Mitgliederbereich der Zonta Union und Eures Clubs\* erstmals einloggen/anmelden**

- 1. Login mit den Zugangsdaten, die Ihr Eurer Clubbeauftragten erhalten habt und die Ihr bisher genutzt habt für:
	- Euer Login im ,alten' Mitgliederbereich der Zonta Union (unter zonta.info)
	- \*Euer Login im Mitgliederbereich Eures Clubs falls Eure Clubseite von BertramINTERNET ist.
- **2. Das Login bei Zonta International** ist davon unabhängig. Es erfolgt im Regelfall mit Eurer E-Mail-Adresse als Benutzername. Das Passwort legt Ihr selbst fest.

## **Hilfe Videos von Fiona Ruff, Redaktionsteam der Zonta Union**

- 1. Login und Datenschutz: <https://www.loom.com/share/70fc6ea4050d438d85cac7fd205f7b8a>
- 2. Erklärung des neuen Mitgliederbereichs der Zonta Union: <https://www.loom.com/share/929ec7e7d11240dc871b4f59781a3e2d>
- 3. Eigenes Mitgliederprofil aktualisieren: <https://www.loom.com/share/7a72d3dbf35c42ac98c60fc84eadb19a>
- 4. Mitgliederverzeichnis erklärt: <https://www.loom.com/share/496e07bddff346b9aa24fd494c29b99b>

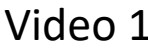

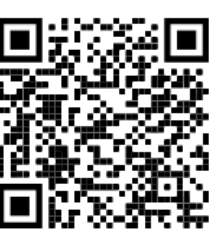

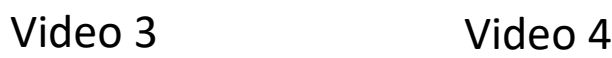

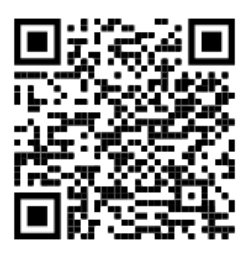

Video 1 Video 2

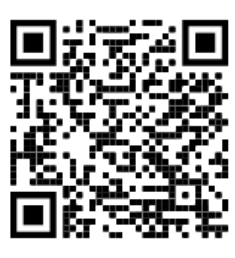

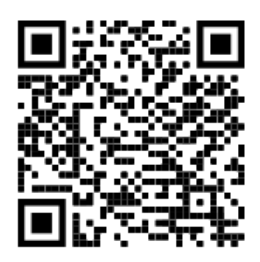

# **I. Mitgliederbereich Club aufrufen und erstmals einloggen**

- Die folgenden Schritte sind einmalig bei der Erstanmeldung erforderlich. Künftig loggt Ihr Euch einfach mit Euren Zugangsdaten (Benutzernamen und Passwort) ein.
- Bei der Erstanmeldung müsst Ihr an 2 verschiedenen Stellen aktiv werden. Auf den nächsten Seiten ist alles Schritt für Schritt beschreiben.
	- **1. Stelle:** Direkt nach der erstmaligen Eingabe Eurer Zugangsdaten erscheint ein Fenster. Dort müsst Ihr unten **ein Häkchen** setzen (siehe nächste Seite)

Mit diesem Schritt habt Ihr Zugang zum Mitgliederbereich. Ihr **könnt auf alle Inhalte im Mitgliederbereich zugreifen** und das **Mitgliederverzeichnis Eures Clubs sowie der Union deutscher Zonta Clubs (UdZC) betrachten**.

**2. Stelle:** Wenn Ihr im Mitgliederverzeichnis Euer Mitgliederprofil (erstmals) aufruft, solltet Ihr auf dieser Seite **ganz unten 2 weitere Häkchen** setzen (siehe Schritt 4)

**Erst dann wird Euer Mitgliederprofil im Mitgliederverzeichnis unseres Clubs sowie im Mitgliederverzeichnis der Union deutscher Zonta Clubs sichtbar**.

## **Anleitung für 'Bertram Clubs' | Anleitung nur für Zonta Union > siehe Seite 6!**

**Schritt 1:** So loggt Ihr Euch mit Euren persönlichen Zugangsdaten zum ersten Mal auf Eurer Club-Homepage ein.

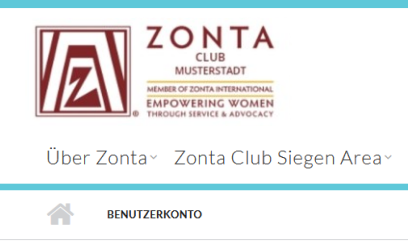

# **BENUTZERKONTO**

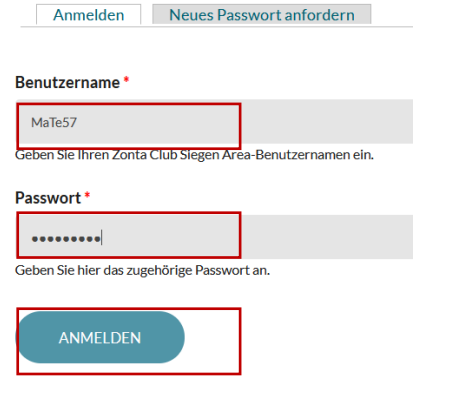

Benutzername und Passwort eingeben. Falls Ihr diese nicht (mehr) kennt, fragt bitte die Clubbeauftragte Eures Clubs – also Roswitha

hier geht's zum nächsten Schritt >

## **Schritt 2:** Der Datenschutzerklärung für Mitgliederbereich und Mitgliederverzeichnis zustimmen

# DATENSCHUTZERKLÄRUNG UND VERHALTENSREGELN

Um diese Website benutzen zu können, lesen Sie bitte die Datenschutzerklärung und Verhaltensregeln für Mitgliederbereich und Mitgliederverzeichnis und haken die Felder an, um ihre Zustimmung zu geben.

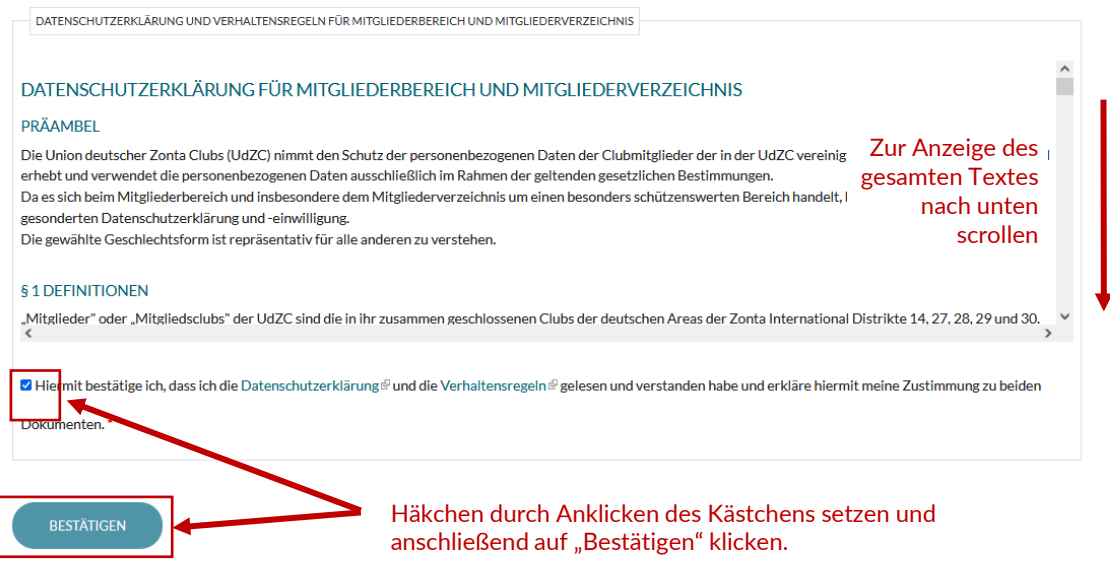

**Schritt 3:** Jetzt seid Ihr Im Mitgliederbereich Eures Clubs. Willkommen! NEU ist der hellblaue Balken unter "Mitgliederbereich" mit 4 "Reitern" (Bereichen)

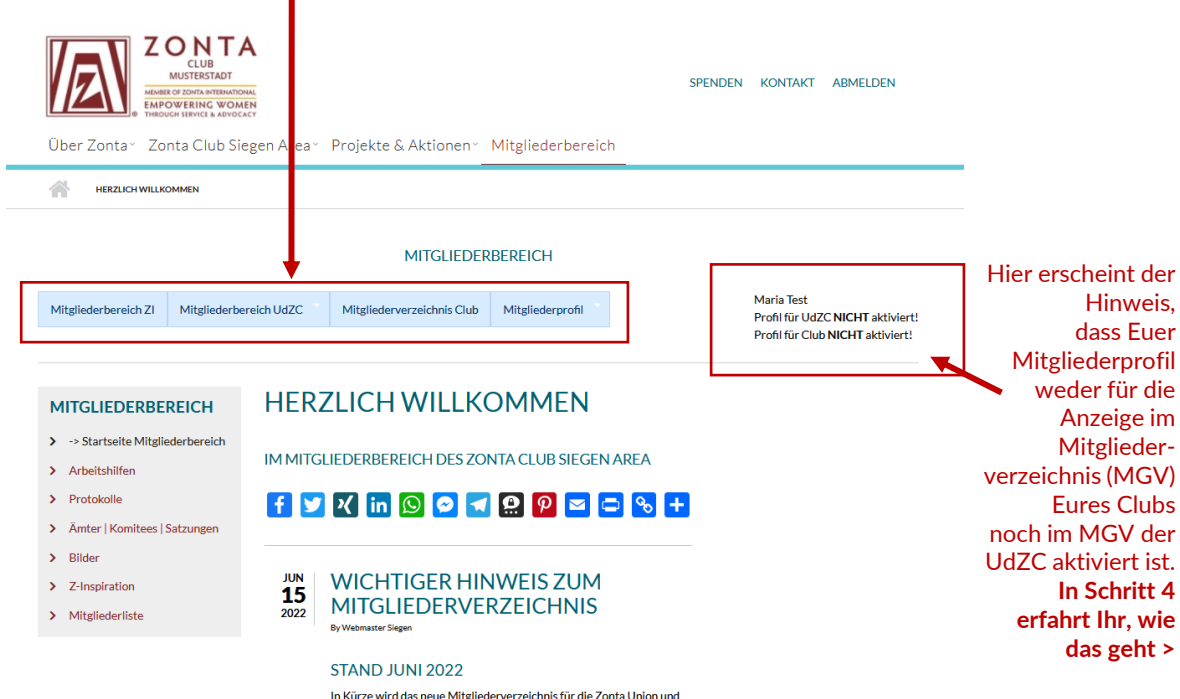

In Kürze wird das neue Mitgliederverzeichnis für die Zonta Union und unseren Club freigeschaltet. Detaillierte Infos erhaltet Ihr später per

# **Schritt 4:** Euer Mitgliederprofil für die **Anzeige im Mitgliederverzeichnis Eures Clubs** und/oder der **Union deutscher Zonta Clubs**  freischalten/aktivieren

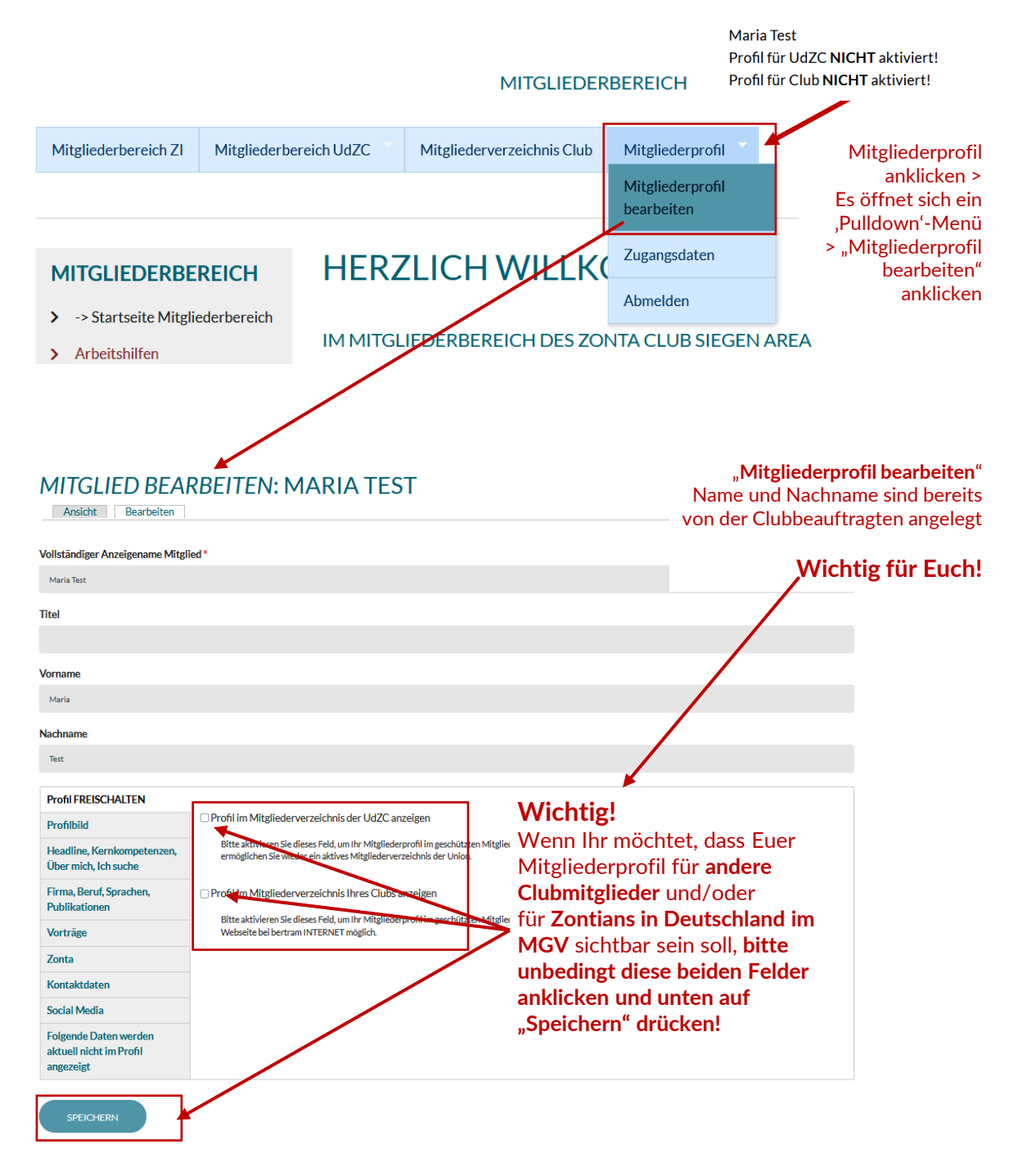

# **Schritt 5:** Euer Mitgliederprofil pflegen

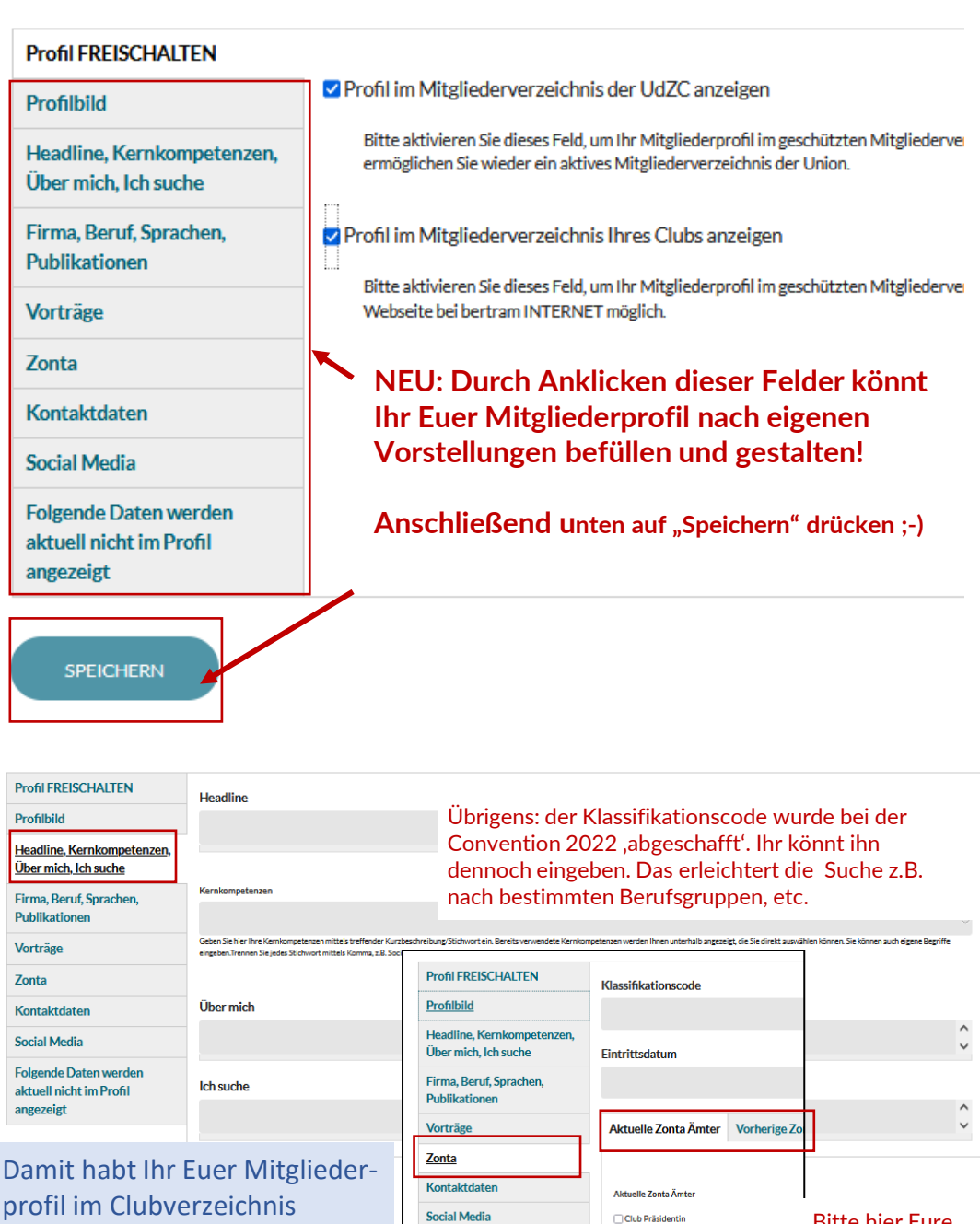

**Folgende Daten werden** aktuell nicht im Profil angezeigt

 $\Box$ 

 $\Box$  $\Box$ 

 $\Box$ 

Club Awards Committee

aktualisiert sowie für Euren Club (und ggf. auch für die Ansicht bei der Union > Networking!) freigeschaltet. Im nächsten Abschnitt geht's zum **Mitgliederverzeichnis der UdZC**. Dort müsst Ihr Euch **erneut einloggen**! mehr dazu >>

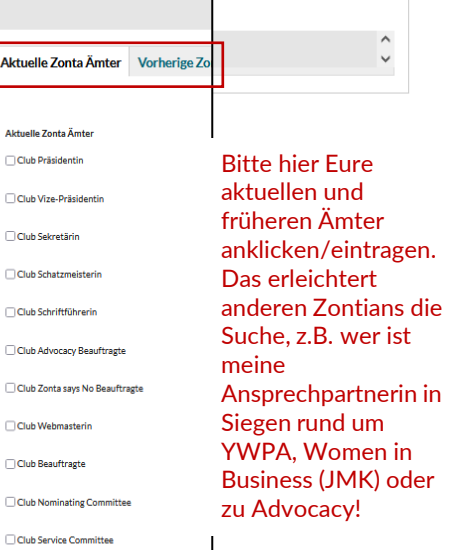

**SPEICHERN** 

## **II. Mitgliederbereich Zonta Union aufrufen und erstmals einloggen (für Bertram-Clubs: auch nach erfolgreichem Login im Club erforderlich)**

**Schritt 1 | UdZC:** Login auf der "Unionsseite" mit den Euch bekannten persönlichen Login-Daten (Benutzername + Passwort), mit denen Ihr Euch auch in Eurem Club anmeldet.

#### **1a | Mitgliederverzeichnis der Zonta Union aufrufen:**

- entweder über den Mitgliederbereich Eures Clubs oder
- direkt über [https://zonta-union.de](https://zonta-union.de/)

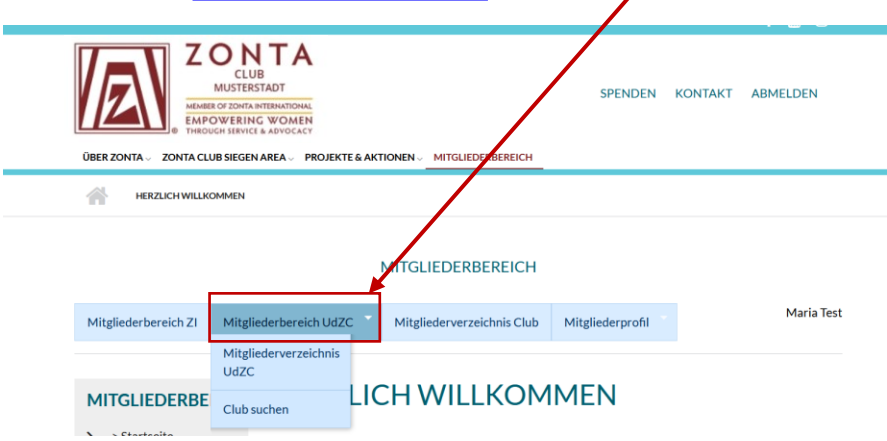

**1b |** Es öffnet sich ein neuer Tab (Fenster) in Eurem Internet-Browser – mit dem **Logo der Zonta Union im Seitenkopf** und – falls Ihr die Unionsseite von Eurem Club aufruft - mit der Nachricht "Zugriff verweigert"

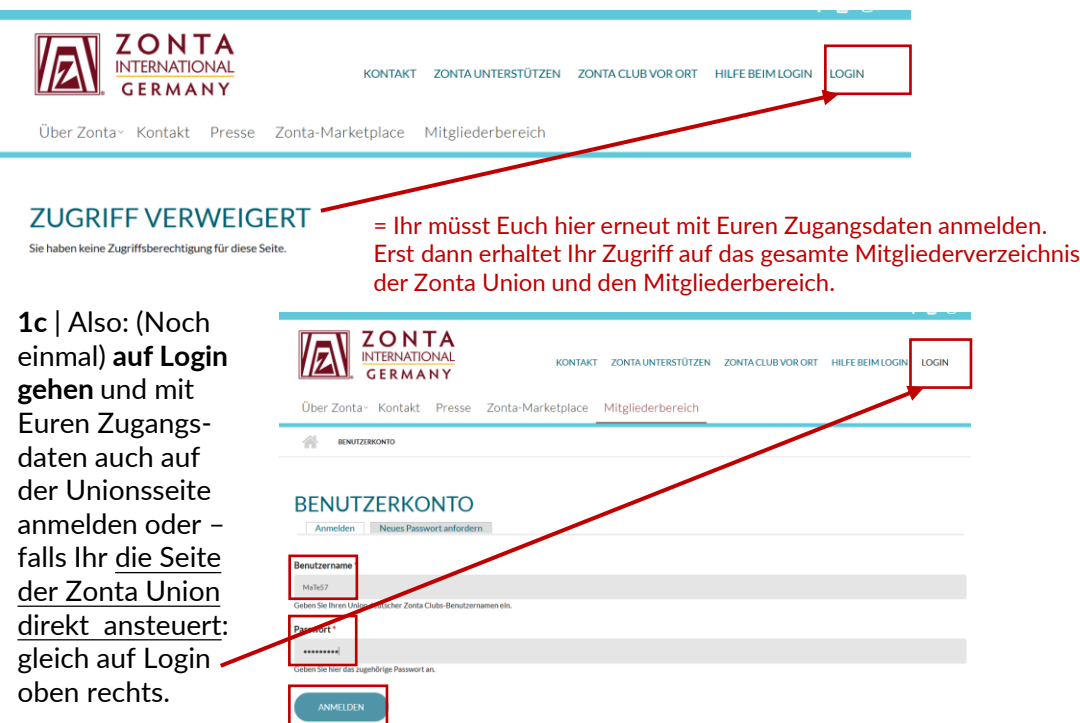

#### **2 |** Mitgliederbereich der Zonta Union aufrufen

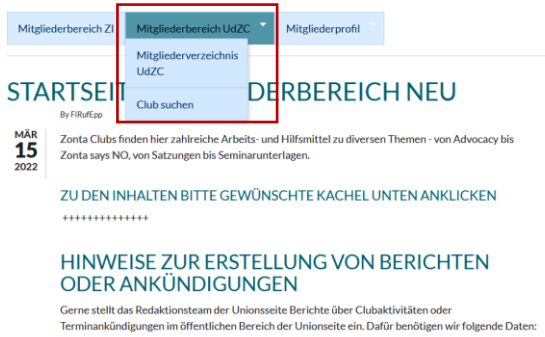

**2a |** Im **Mitgliederbereich** der Union findet Ihr zunächst einige generelle Hinweise und darunter zahlreiche bunte kacheln zu verschiedenen Themenfeldern.

Einfach gewünschte Kachel anklicken und Material suchen…

### **2 b| Mitgliederverzeichnis**

Hier könnt Ihr Eure Suche in den gewünschten Feldern starten…

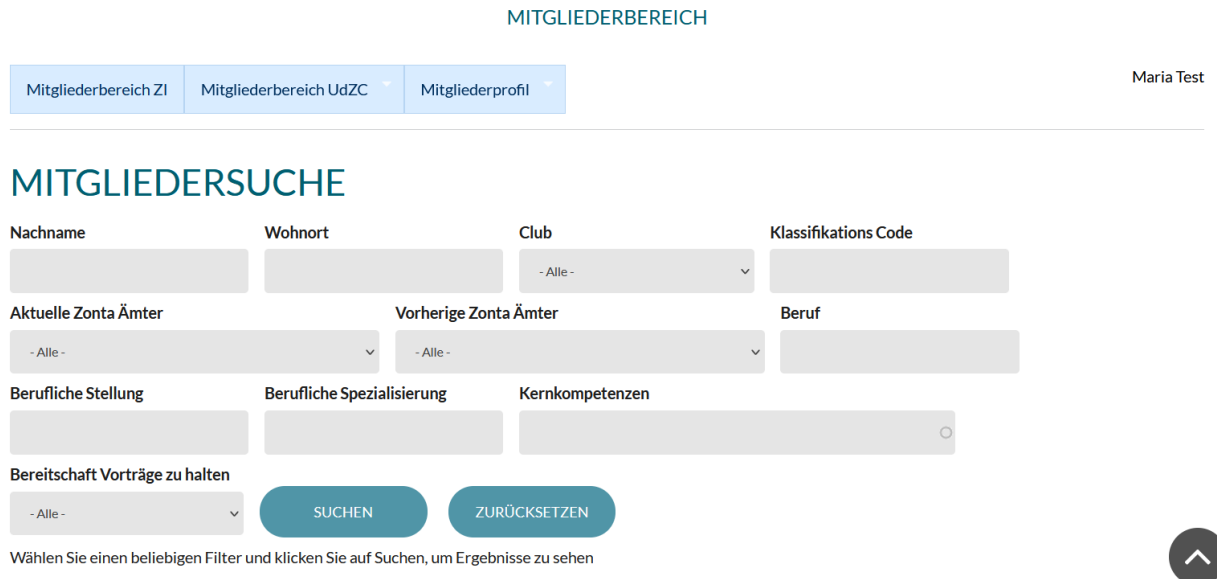

**Hinweis für Clubs mit einer eigenen Club-Lösung (= keine Bertram Clubs)**

▪ Wo und wie Ihr Euer eigenes Mitgliederprofil pflegt, könnt Ihr auf Seite 4-5 nachlesen.

### **2 |** Mitgliederbereich der Zonta Union aufrufen

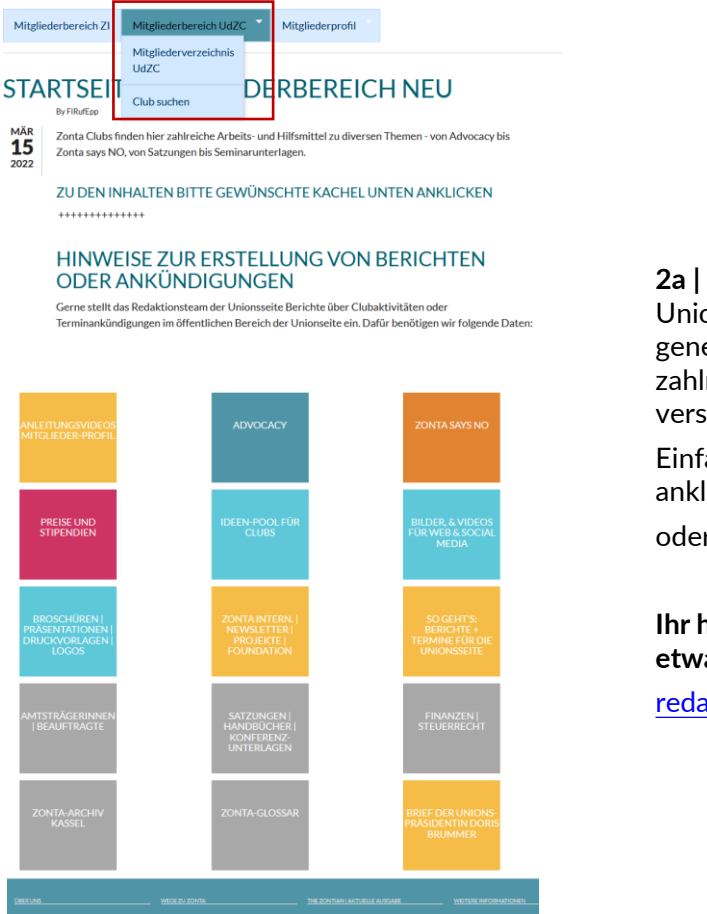

**2a |** Im **Mitgliederbereich** der on findet Ihr zunächst einige erelle Hinweise und darunter lreiche bunte Kacheln zu chiedenen Themenfeldern.

ach gewünschte Kachel licken und Material suchen... r erfach stöbern.

**Ihr habt eine Idee oder vermisst etwas? Schreibt einfach an:**

aktionsteam@zonta-union.de

### **2 b| Mitgliederverzeichnis**

Hier könnt Ihr Eure Suche in den gewünschten Feldern starten… MITGLIEDERBEREICH

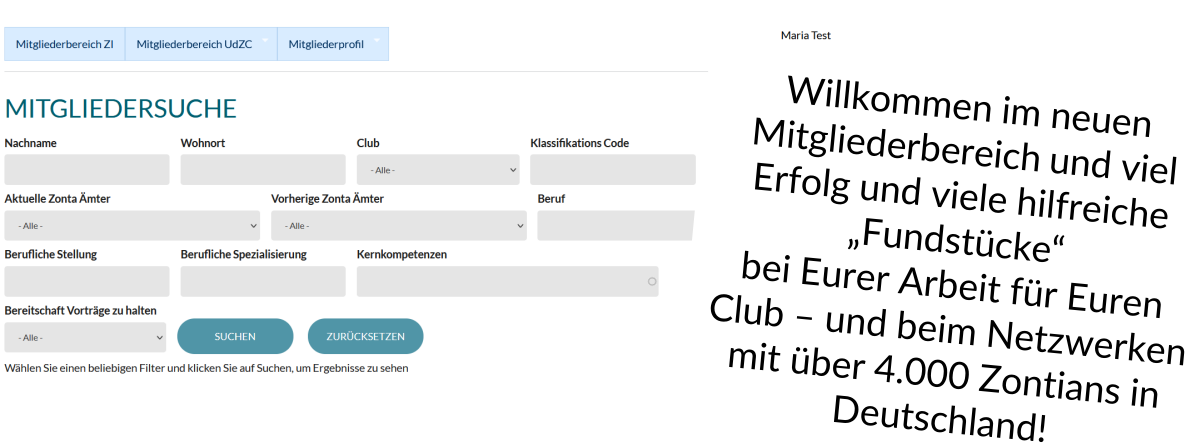